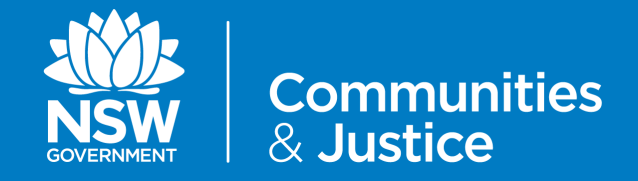

# NSW Restrictive Practices Authorisation System User Guide

# Part 2: Submitting an Application

Version 4.0

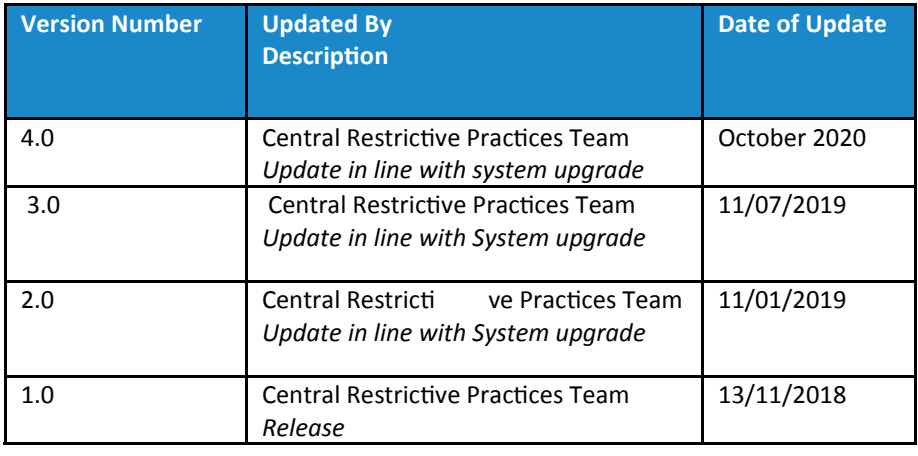

## **Contents**

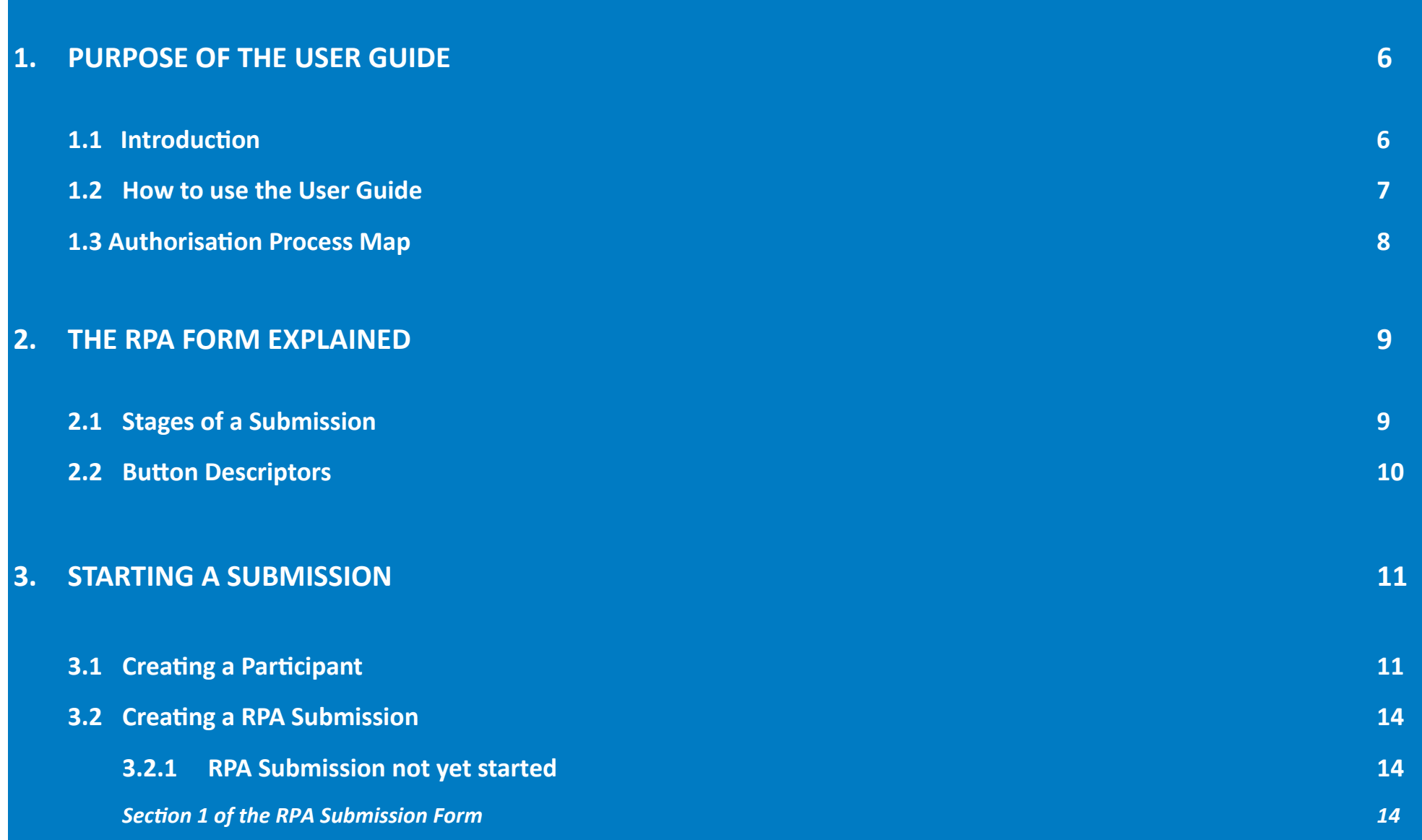

## **Contents**

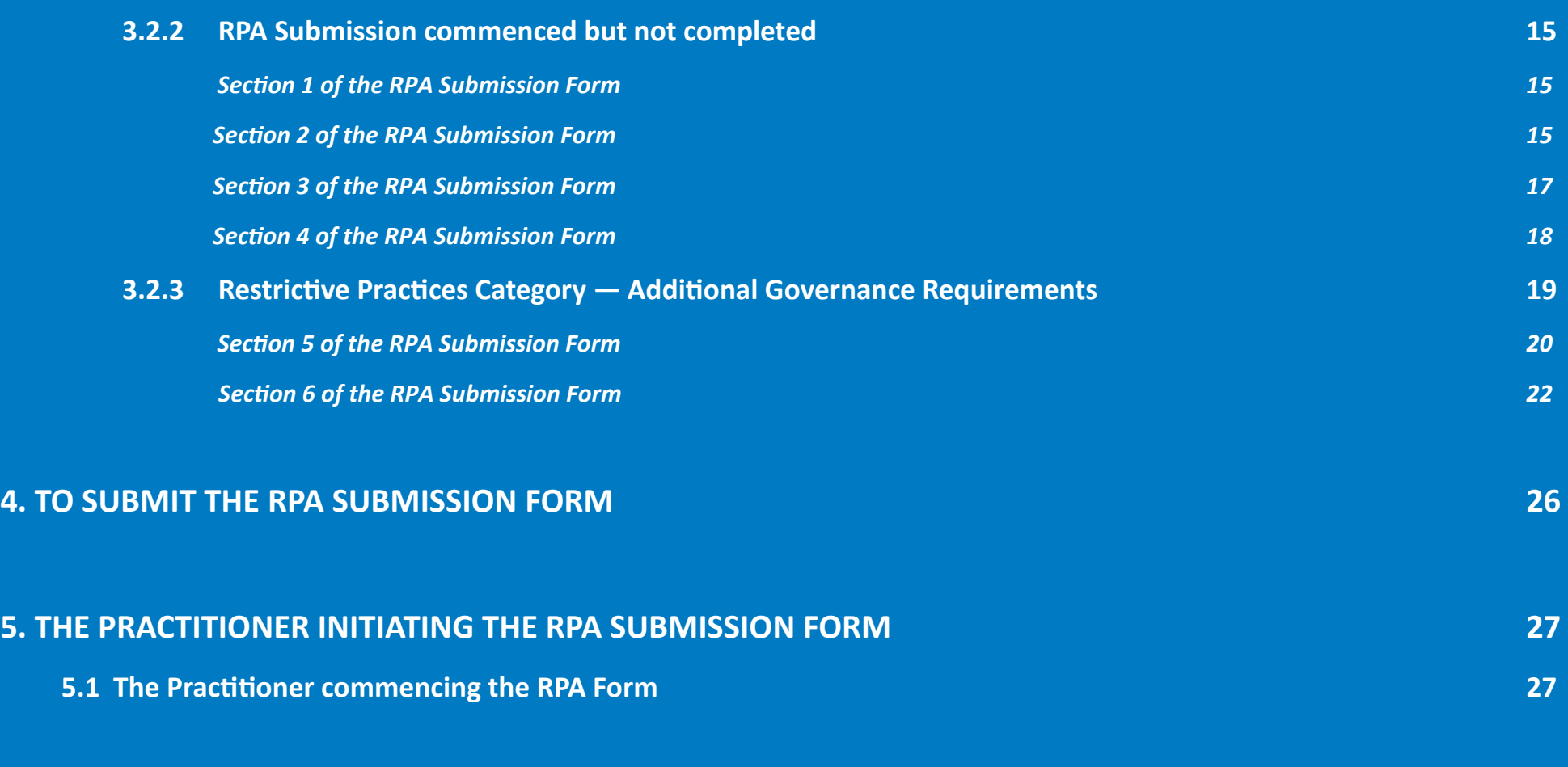

## **Contents**

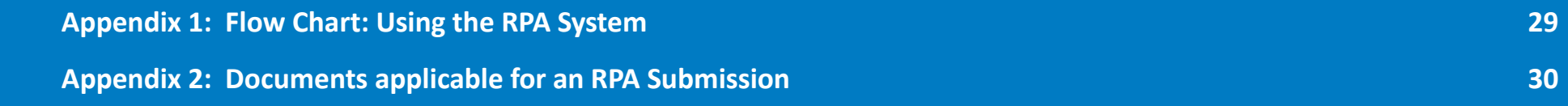

## **1. Purpose of the User Guide**

#### **1.1 Purpose**

The Restrictive Practices Authorisation (RPA) User Guide (the User Guide) has been developed to assist NDIS Registered Service Providers (Service Providers) and Behaviour Support Practitioners (Practitioners) navigate the NSW (DCJ) RPA System (the System) in order to implement and comply with the RPA Policy and Procedural Guide. This User Guide aims to provide the link between policy and practice.

The NSW Restrictive Practices Authorisation System User Guide *Part 2: Submitting an Application*  takes users through the initial sections of an RPA Submission Form.

This guide should be read in conjunction with *Part 3: Endorsement and Assigning Panel Members*, as both guides combined detail all sections of an RPA Submission Form.

This User Guide will be updated when additional functions are added to the System.

Throughout the User Guide, *BEST PRACTICE SUGGESTIONS* have been included that your organisation may wish to use when establishing RPA processes.

#### **Quick Reference Guides**

Quick Reference Guides are highlighted throughout the guide. They can be found in the System under the *HELP* menu.

#### **1.2 How to use the User Guide**

The RPA System User Guide has been divided into the following Parts:

## **RPA SYSTEM USER GUIDE**

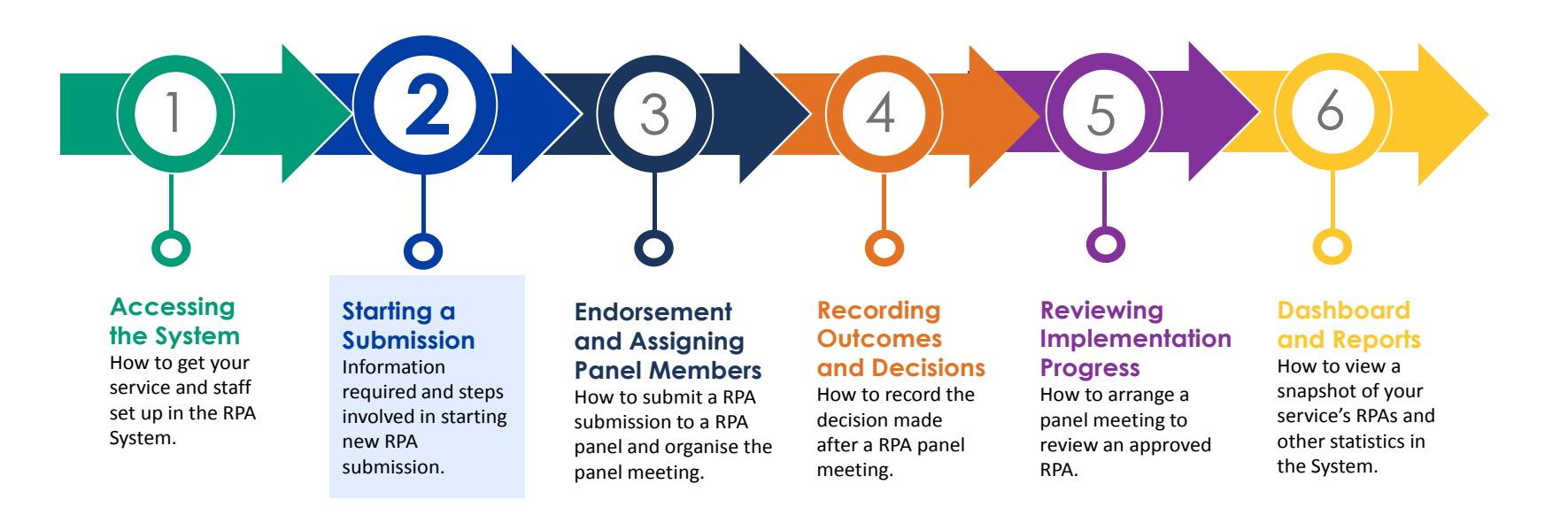

#### **1.3 Authorisation Process Map**

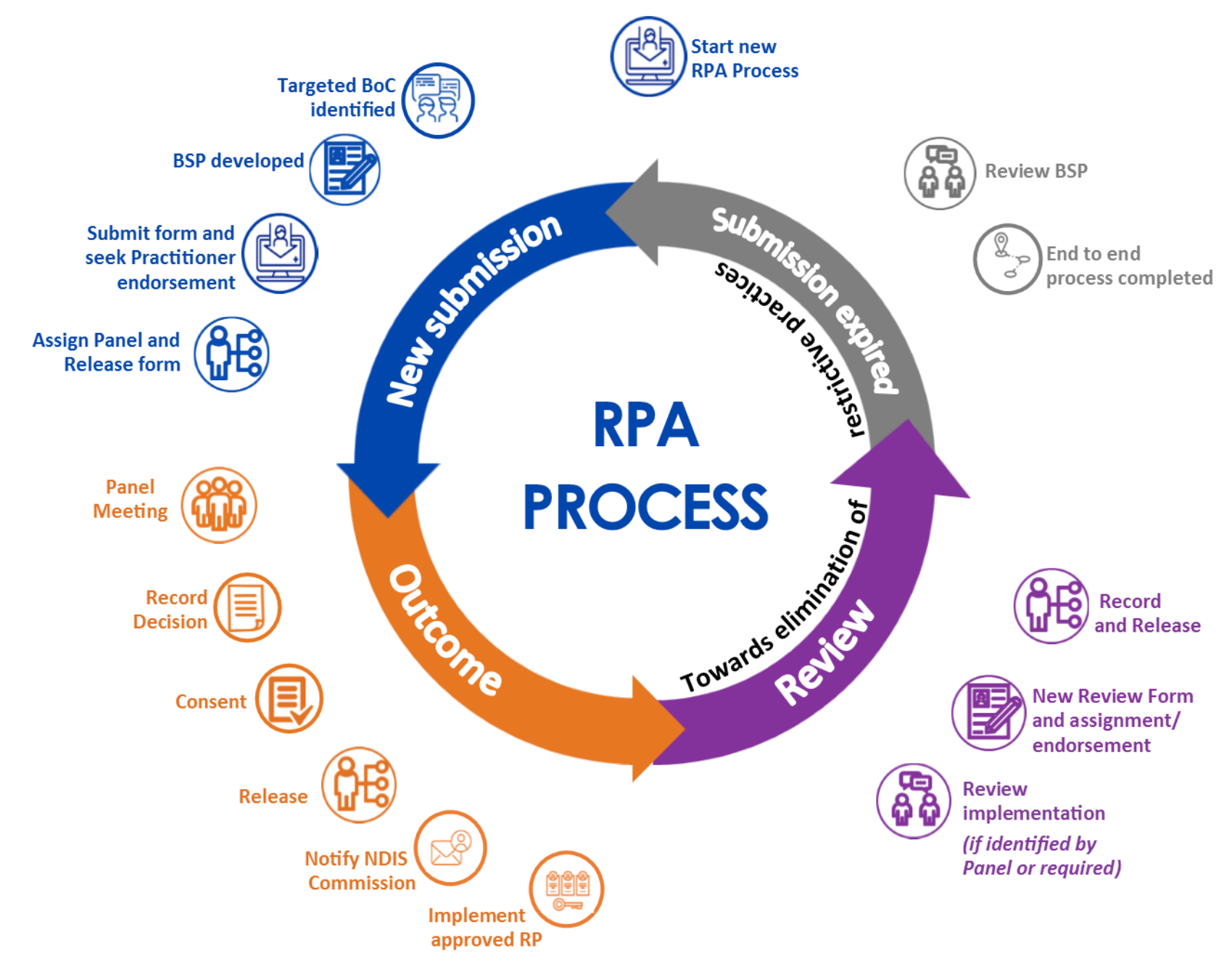

## **2. The RPA Form explained**

## **2.1 Stages of a Submission**

As you move through a RPA Submission Form, you will progress through the different stages within the form:

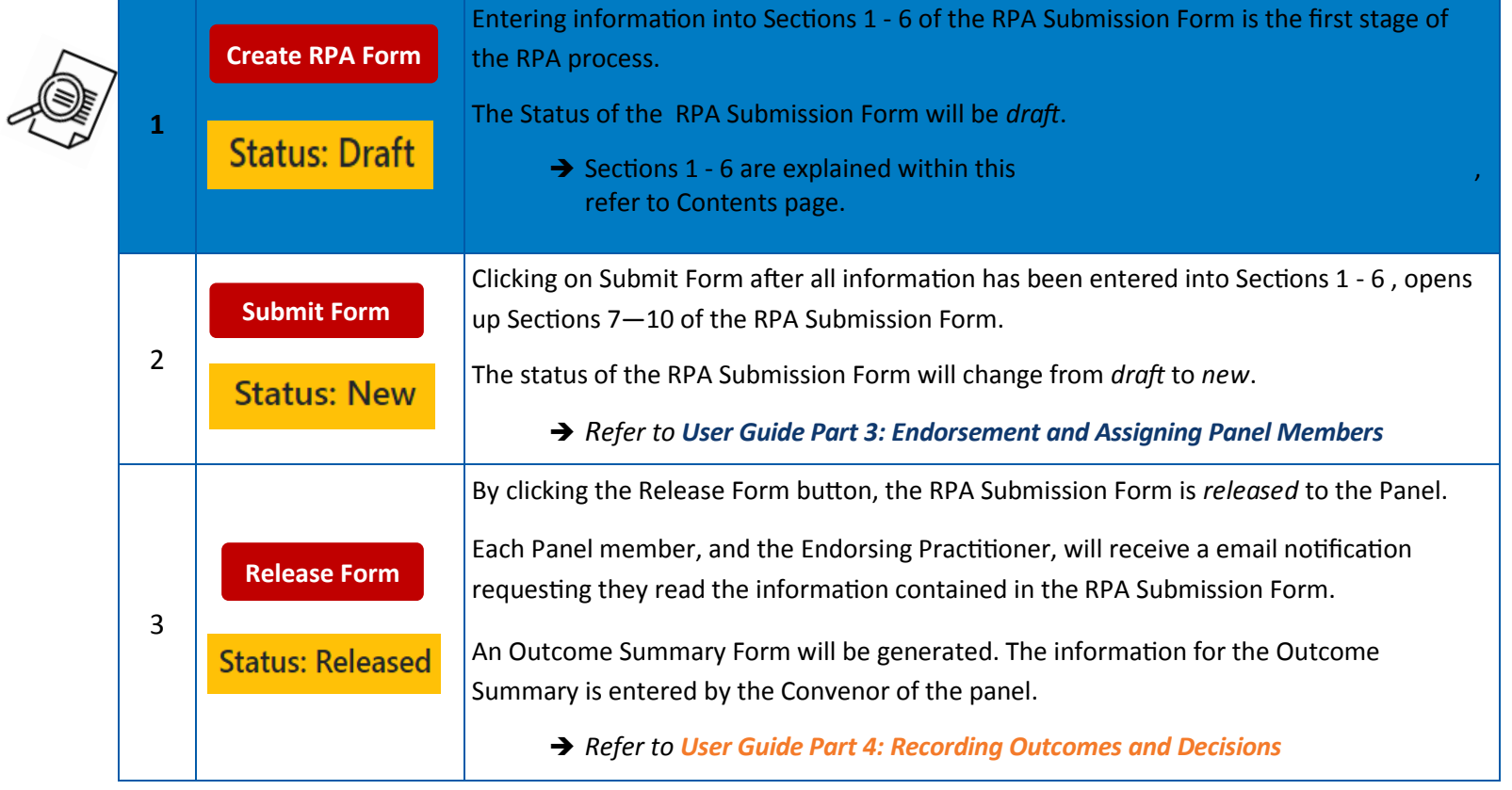

The status of each section of the User Guide will be referred to through out each part of the User Guide:

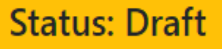

## **2.2 Button Descriptors**

e<br>En

The below buttons appear at the bottom of the screen while the RPA Submission Form is in draft:

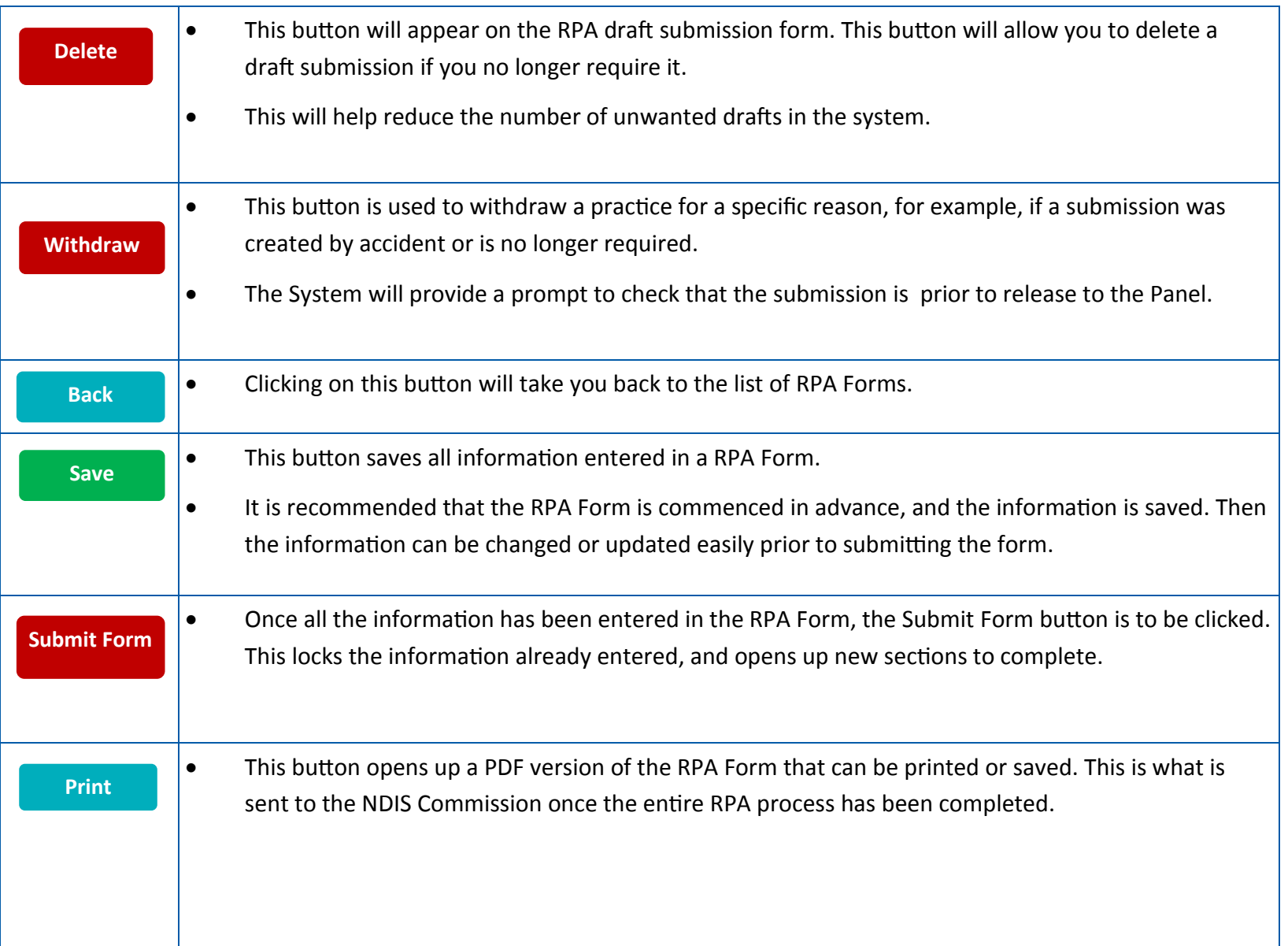

## **3. To start a Submission**

Before you can start a RPA submission in the RPA System, you must be registered in the System.

*Refer to User Guide Part 1:Accessing the System*

#### **3.1 Creating a Participant**

The Participant's details are required to be entered into the RPA System before a new Submission for Restrictive Practice Authorisation (RPA) Form can be created.

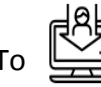

To  $\begin{bmatrix} |R| \ \hline Q \end{bmatrix}$  enter a new Participant in the System, log into the System:

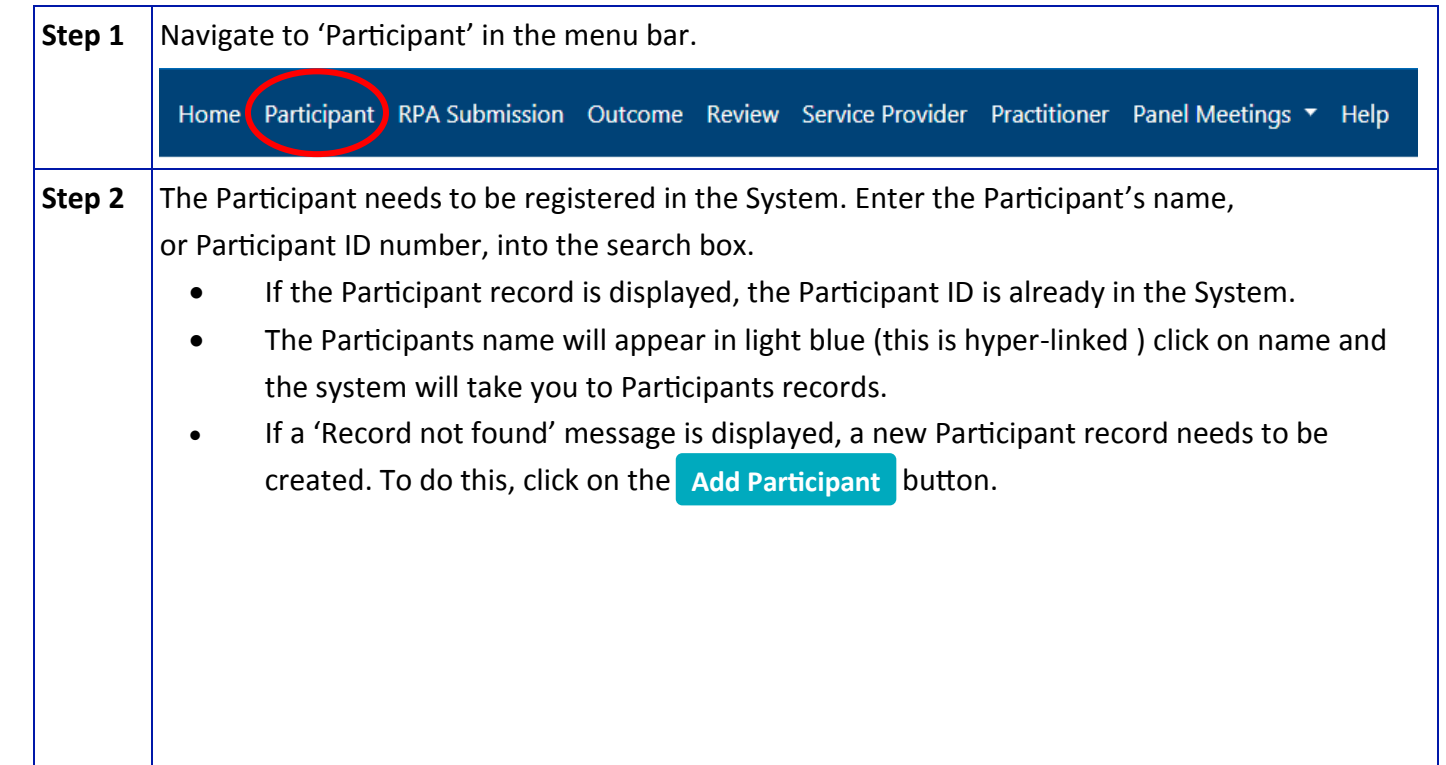

**What mandatory information do I need to enter in participant details?**

- Name, address, date of birth
- NDIS Participant ID
- Primary Behaviour Support Practitioner
- **•** Primary Disability
- Related Parties details email; phone number
- Aboriginal/Torres Strait Islander (ATSI)
- **•** Culturally and Linguistically Diverse (CALD) field is required.
- Accommodation Setting

*Note: Service Provider information will be pre-populated.* 

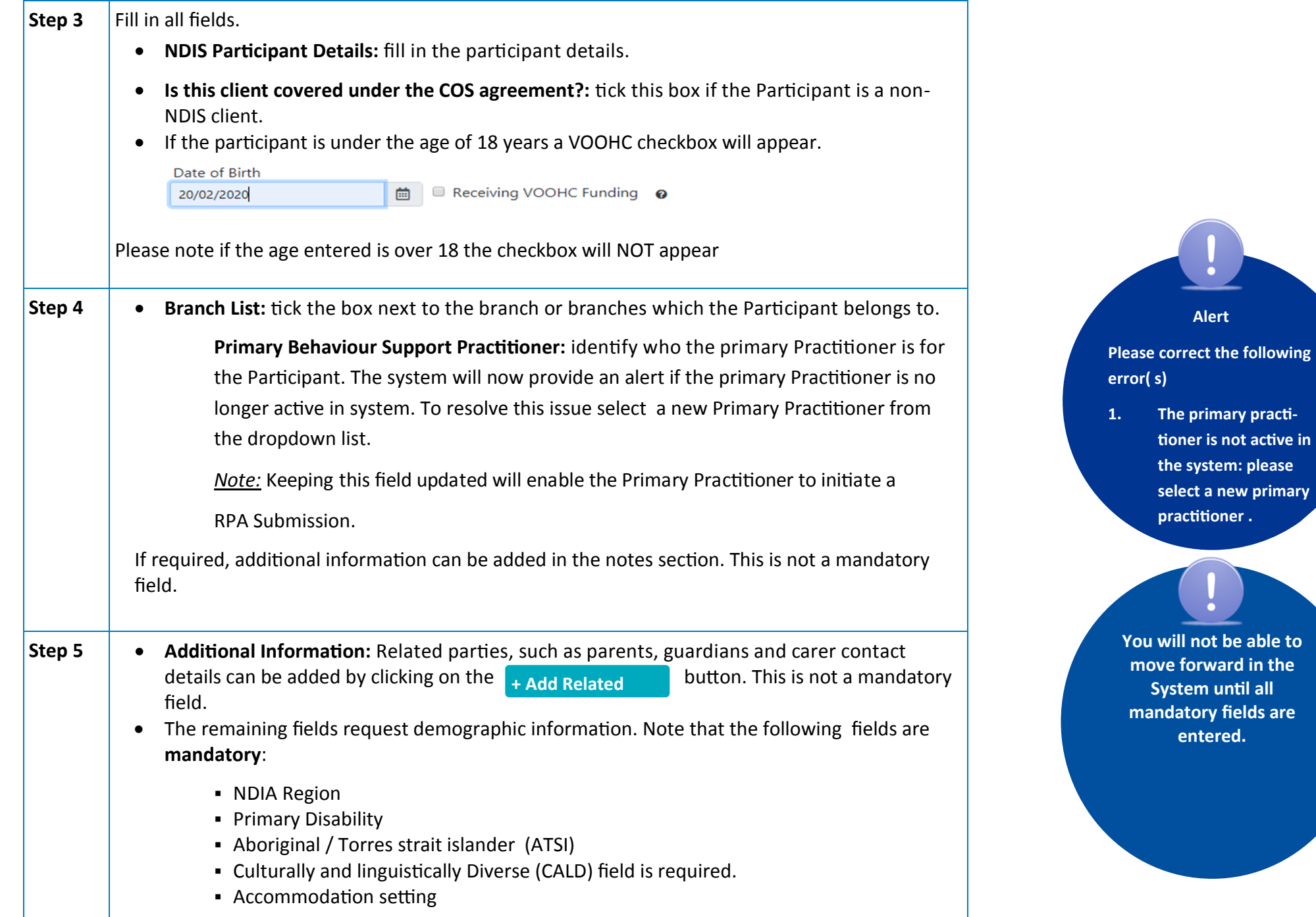

**System until all** 

**practitioner .**

**Alert** 

**1. The primary practitioner is not active in the system: please select a new primary** 

**entered.** 

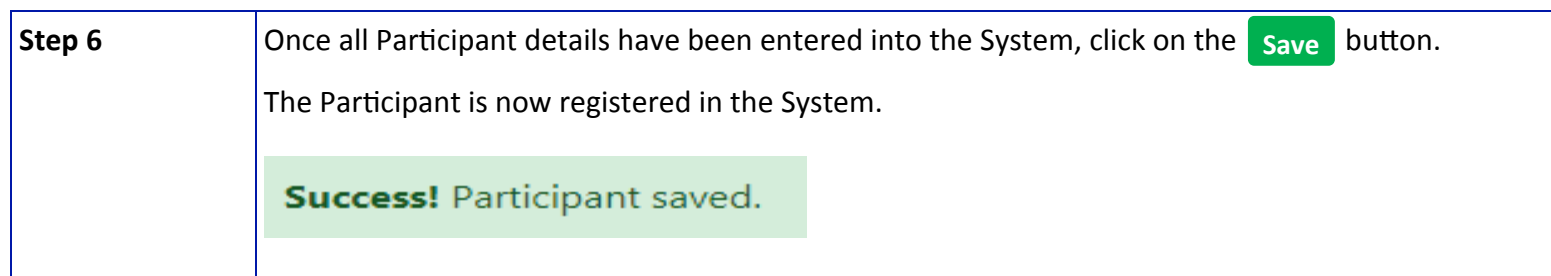

To review Participant details, click on the Participant name hyperlink to open the Participant Details page.

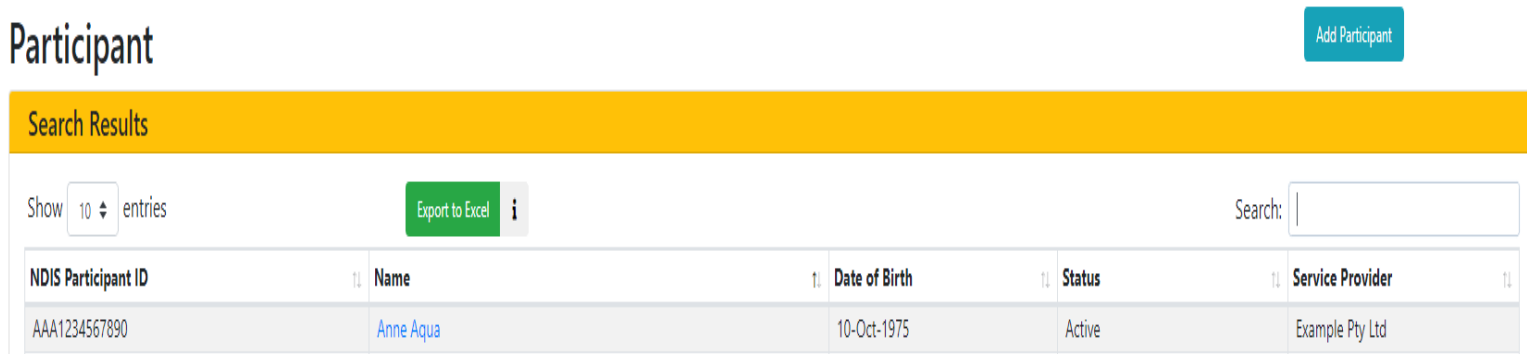

#### *BEST PRACTICE SUGGESTION*

Add all Participants in the System first as it will be easier to find the participant and create an RPA submission. If a Participant is not found, add a Participant using the steps above.

#### **Quick Reference Guides**

Restrictive Practices Authorisation -

Submission Process

Restrictive Practices Authorisation -

Create a Participant Record

### **3.2 Creating an RPA Submission Form**

#### **3.2.1 How to start a Submission**

#### *Section 1 of the RPA Submission Form:*

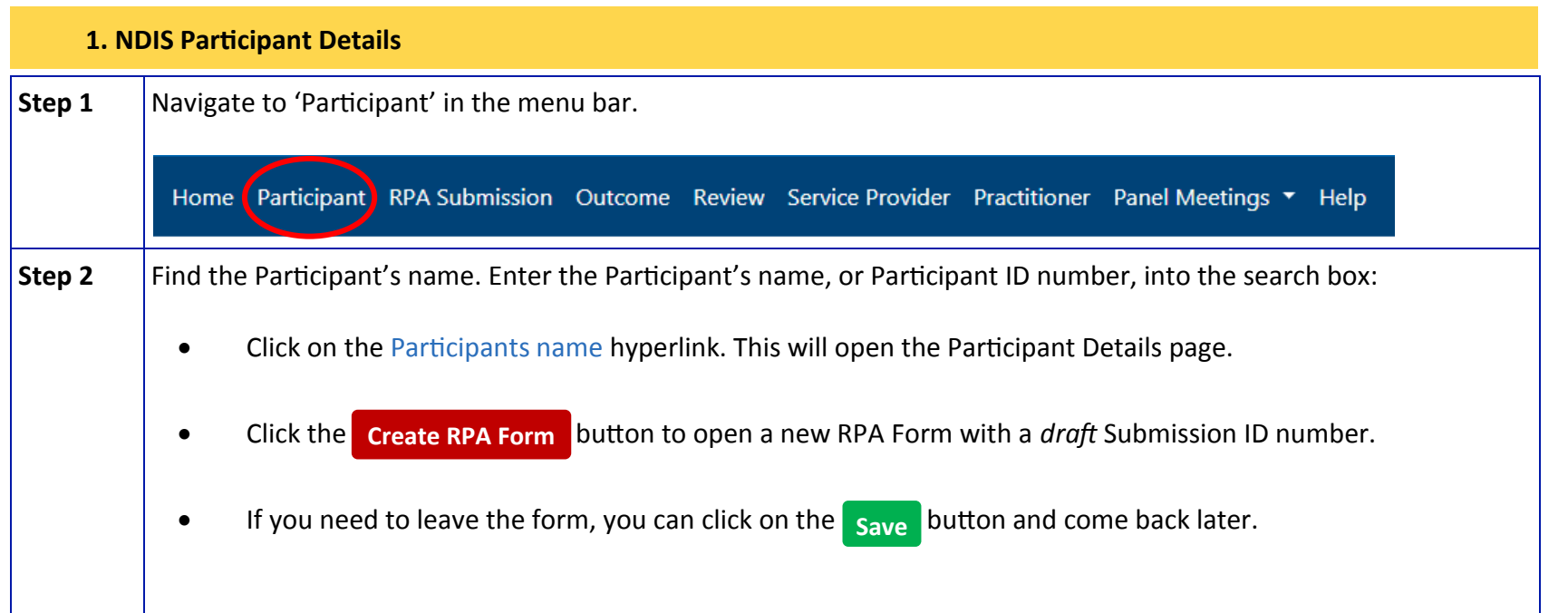

#### **Submission ID Number**

Each RPA Form will have its own Submission ID number.

This number can be found in each section in the System, and used when searching within the System.

#### **Quick Reference Guides**

Restrictive Practices Authorisation— Create a new RPA Application

## **3.2 Creating an RPA Submission Form**

#### **3.2.2 RPA Submission commenced but not completed**

#### *Section 1 of the RPA Submission Form:*

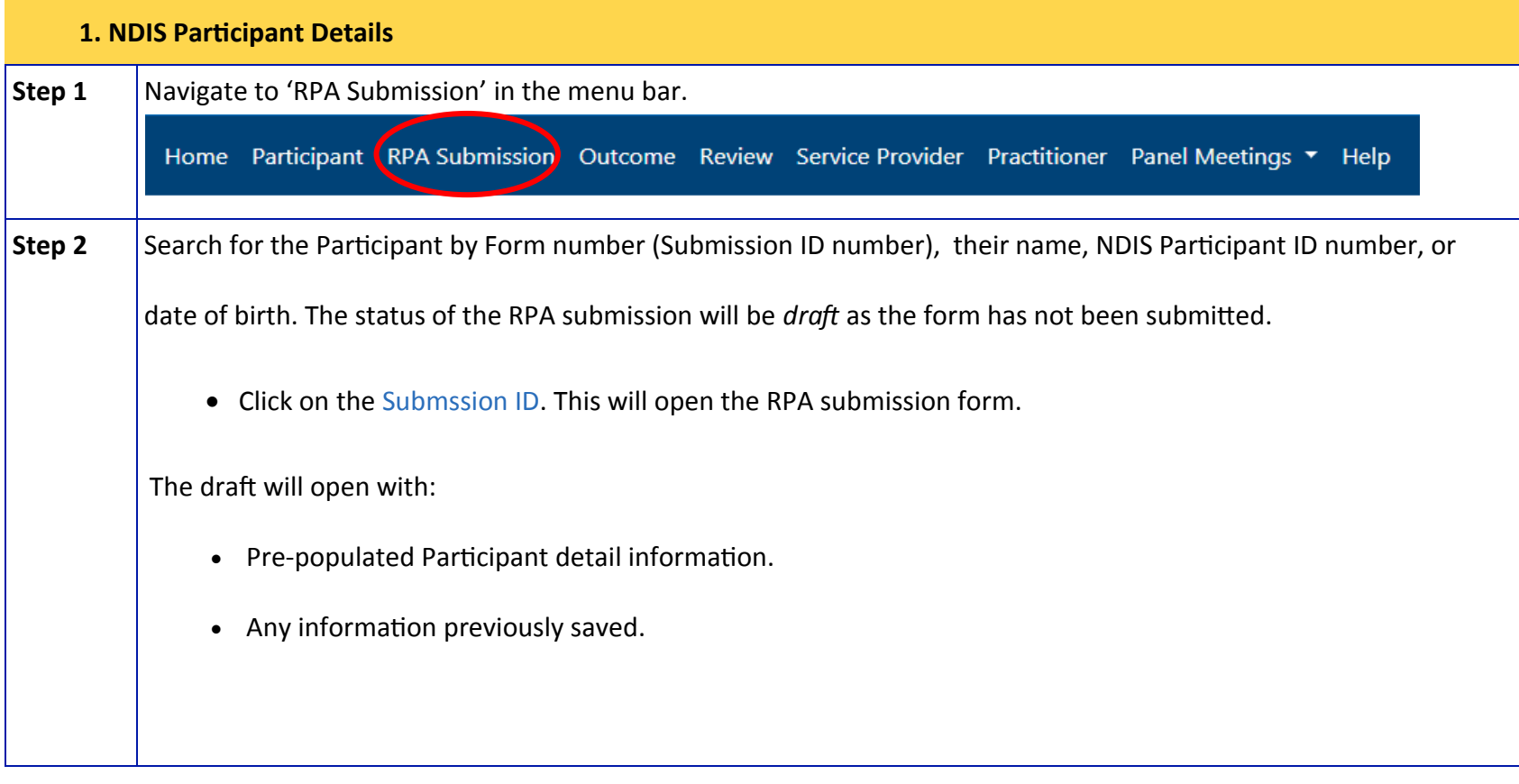

#### **Quick Reference Guides**

Restrictive Practices Authorisation— Create a new RPA Application

### **3.2 Creating an RPA Submission Form**

#### *Section 2 of the RPA Submission Form:*

#### **2. Restrictive Practice Category**

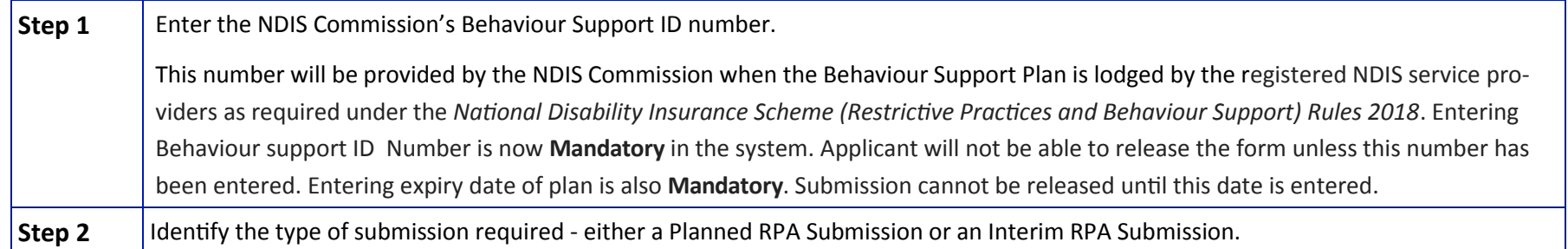

#### **Planned Submission**

A BSP is a plan that addresses the needs of the person identified as having complex behaviours of concern. The BSP contains evidenceinformed strategies and seeks to improve the person's quality of life.

BSPs should be reviewed at a minimum of every 12 months.

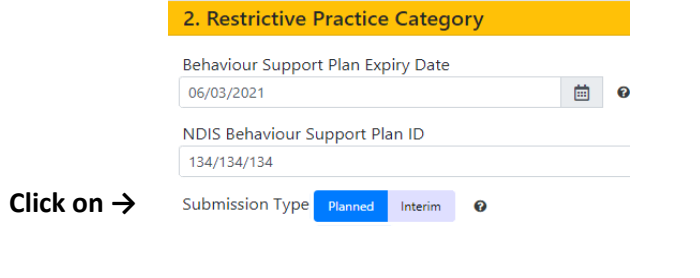

Where there has been a risk or critical incident, or there is a need for a rapid decision, Participants may have an immediate need for an interim BSP to minimise risk.

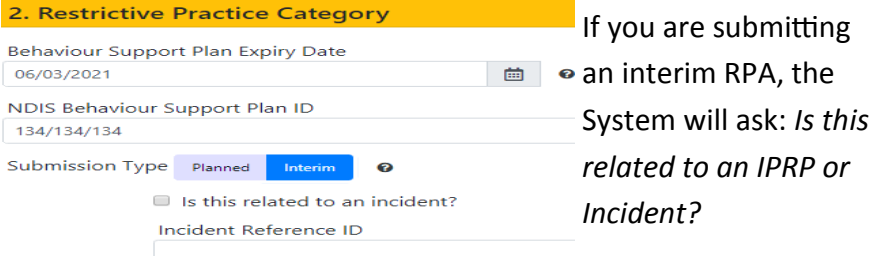

Provide incident details, if available, including Reference ID.

#### *Section 3 of the RPA Submission Form:*

#### **3. Prior RPA History (Post July 2018)**

Prior RPA History will be blank for a Participants first RPA Submission.

This section will auto populate from the second RPA Form with all historical RPA submissions recorded since 1 July 2018.

Service Providers will be able to refer to the RPA History when completing a new RPA Form, and the Panel will also be able to refer to previous RPA submissions in their deliberations.

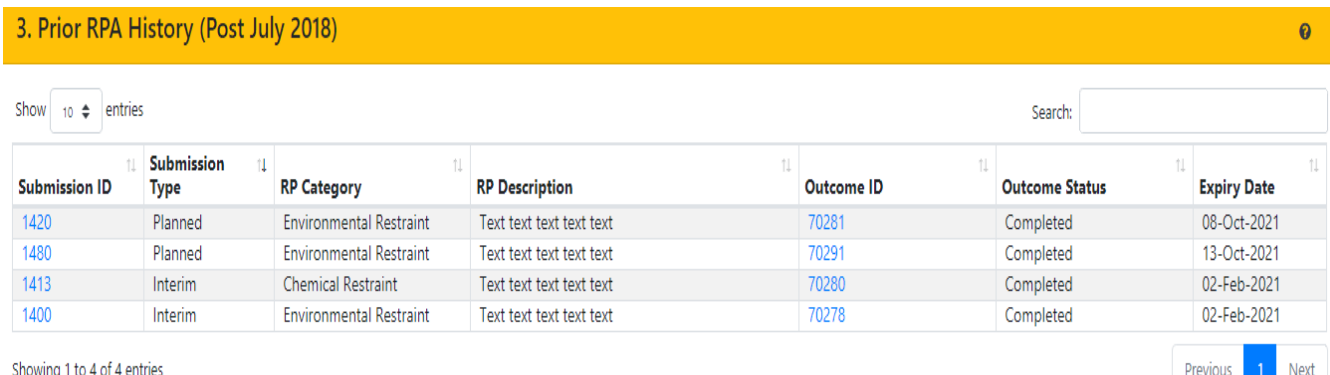

*BEST PRACTICE SUGGESTION* **Save**

Keep the submission in *draft* by clicking on the save button until you ensure all information is included and filled out correctly, that all relevant documents are attached to the submission, and confirm all panel members are available before submitting the form to the RPA Panel for review.

Clicking on Submission Id or Outcome ID will open up details of these submission or panel outcomes.

#### *Section 4 of the RPA Submission Form:*

#### **4. Submission Accompanied By**

This section allows for *all documents applicable* to the RPA submission to be uploaded in the System.

The BSP is to be uploaded to the System after it has been lodged with the NDIS Commission.

Submission

**Status: Draft** 

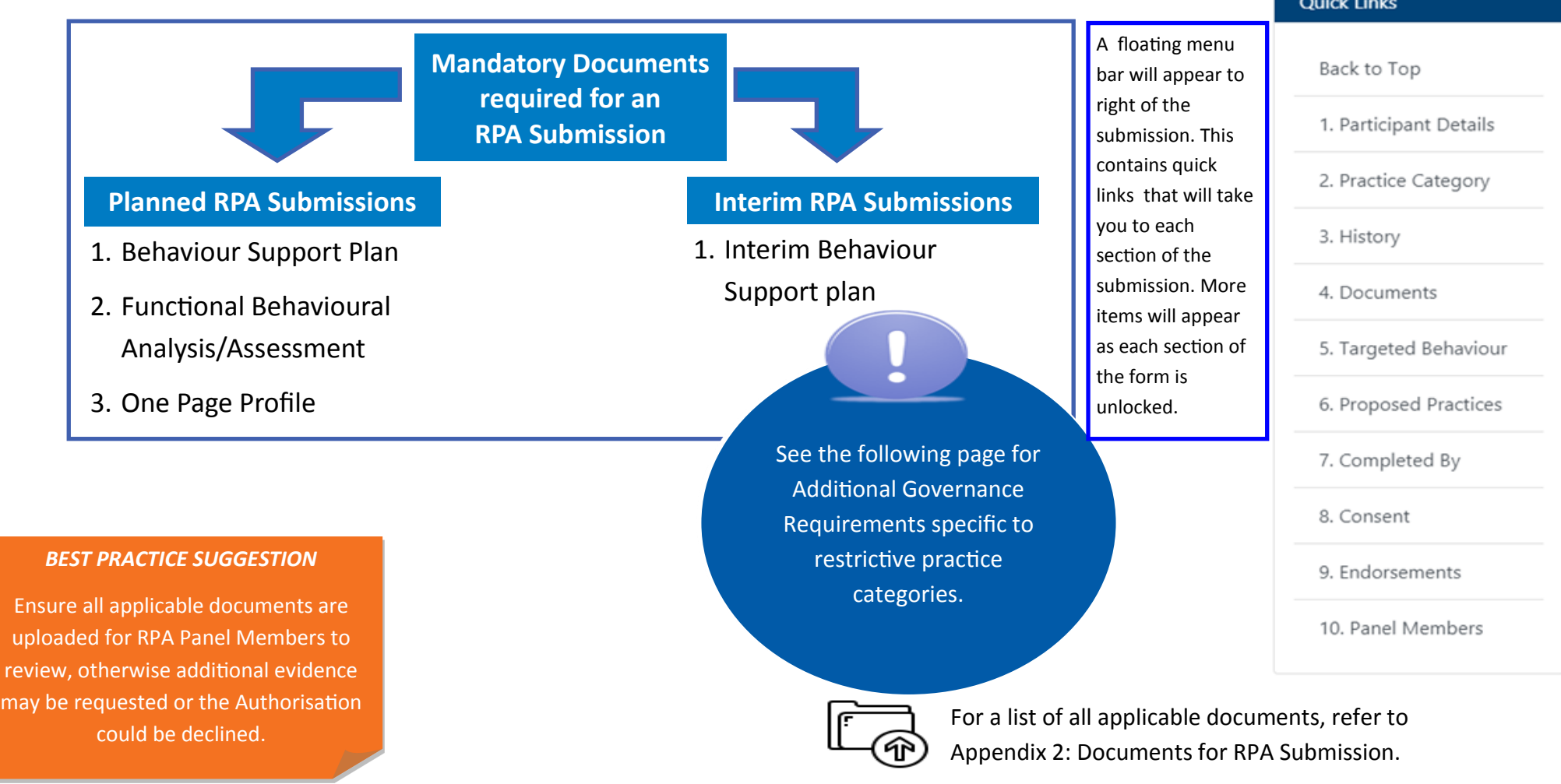

#### **3. The RPA Submission Process 18**

#### **3.2.3 Restrictive Practices Category — Additional Governance Requirements**

#### *Section 4 of the RPA Submission Form:*

RPA Forms will not save unless the below governance requirements are included:

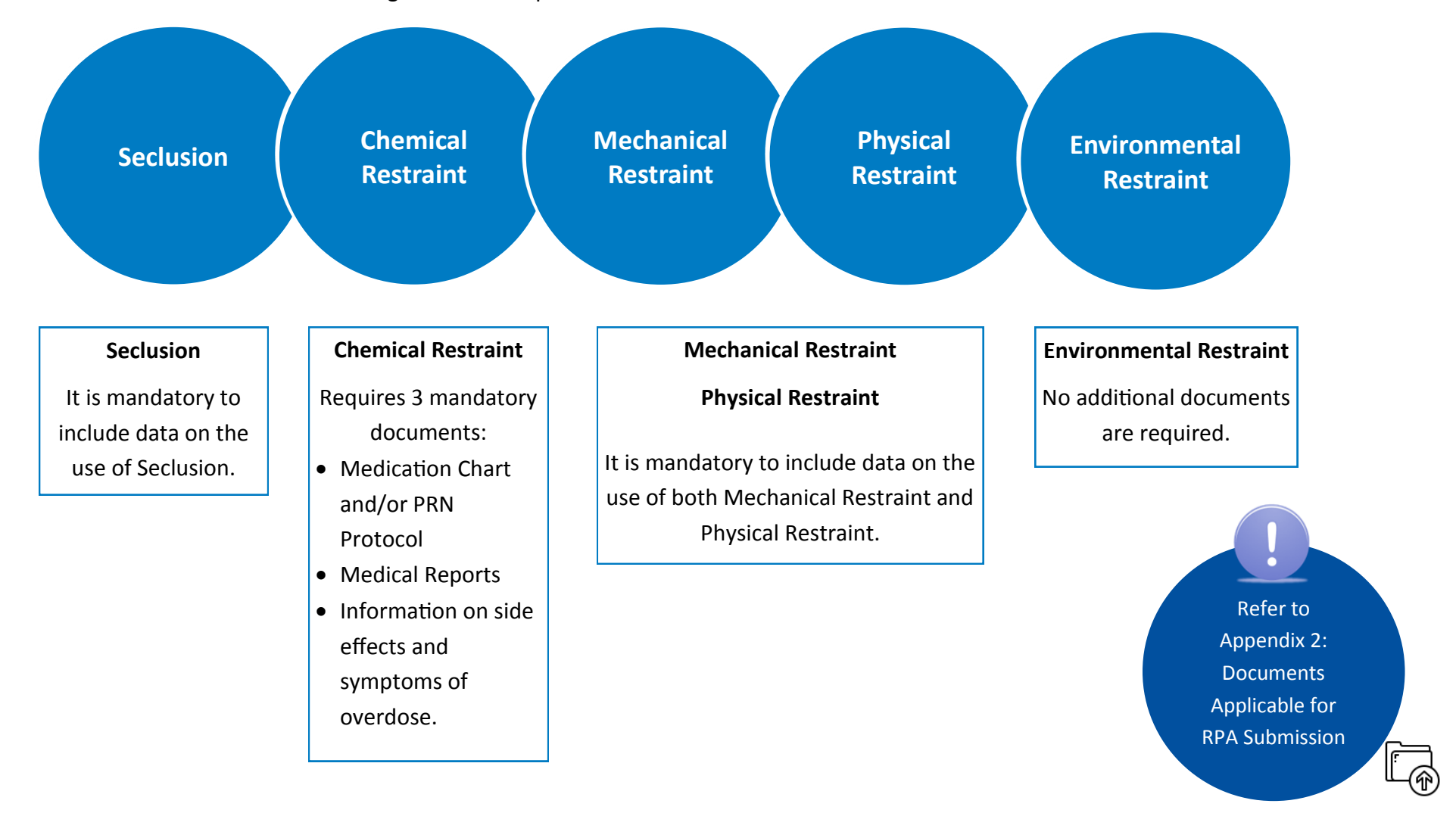

## *Section 5 of the RPA Submission Form:*

#### **5. Summary of Targeted Behaviour of Concern**

This section is required to show the panel that the applicant is fully aware of what the behaviour of concern (BoC) is, the reasoning behind the behaviour and its impact.

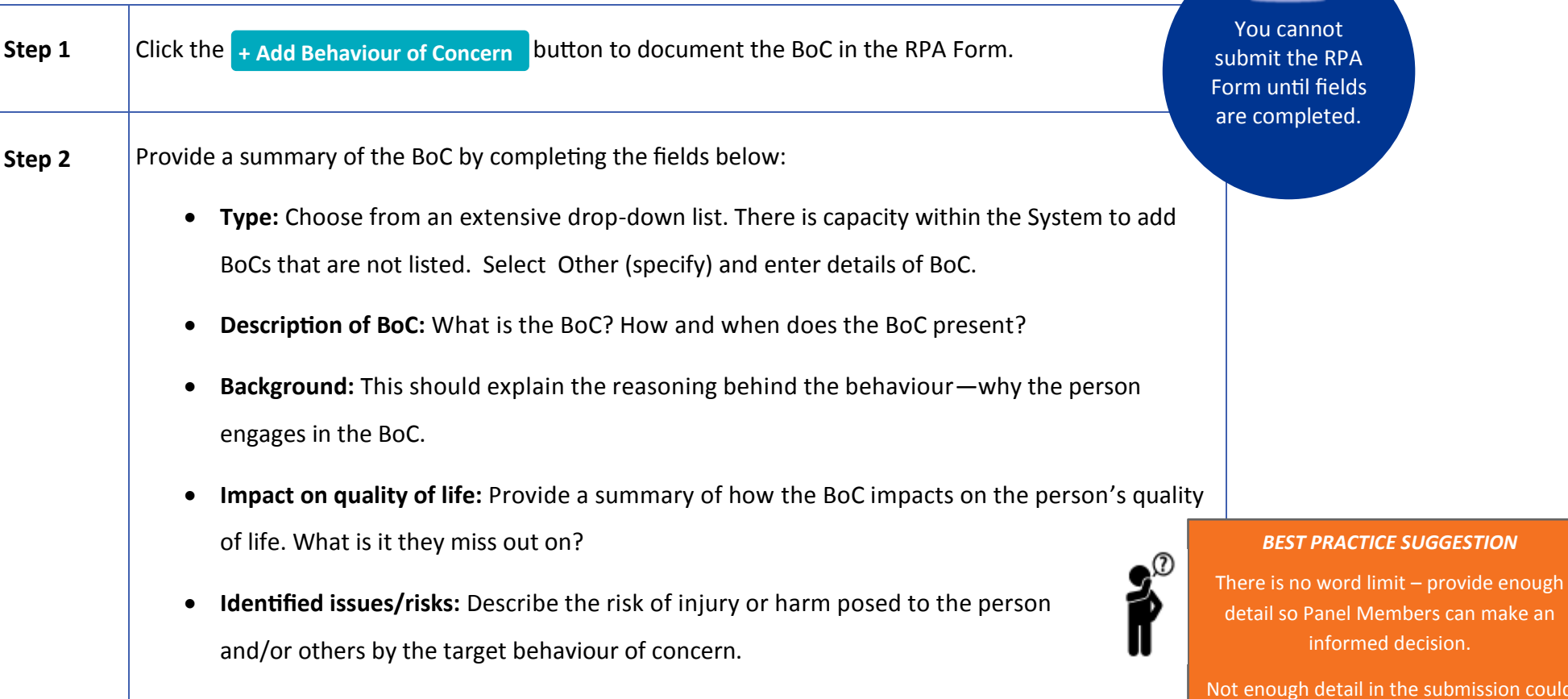

ion could

affect the RPA Outcome.

#### *Section 5 of the RPA Submission Form continued:*

#### **5. Summary of Targeted Behaviour of Concern**

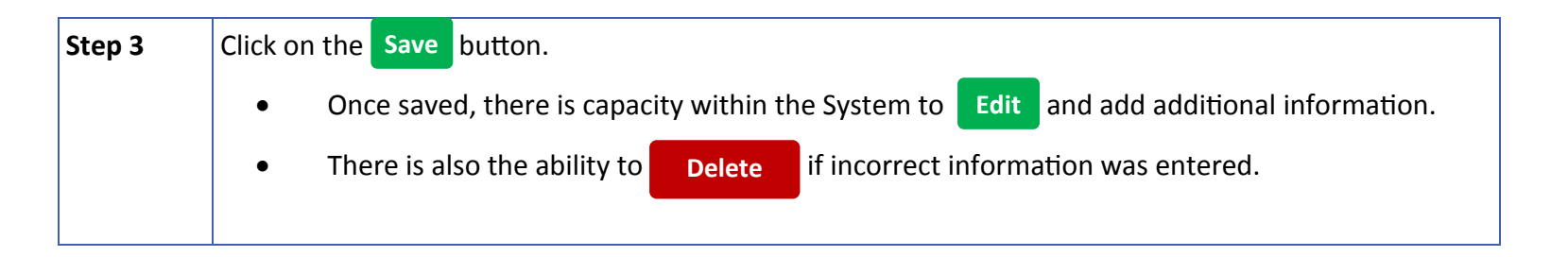

All targeted BoC for the Participant can be added to the System at this point - there is no limit to the number of targeted BoCs that can be added. A target BoC is one that the restrictive practices is proposed to address.

If there is more than one behaviour targeted by the proposed practice, click on **+ Add Behaviour of Concern** to add another BoC.

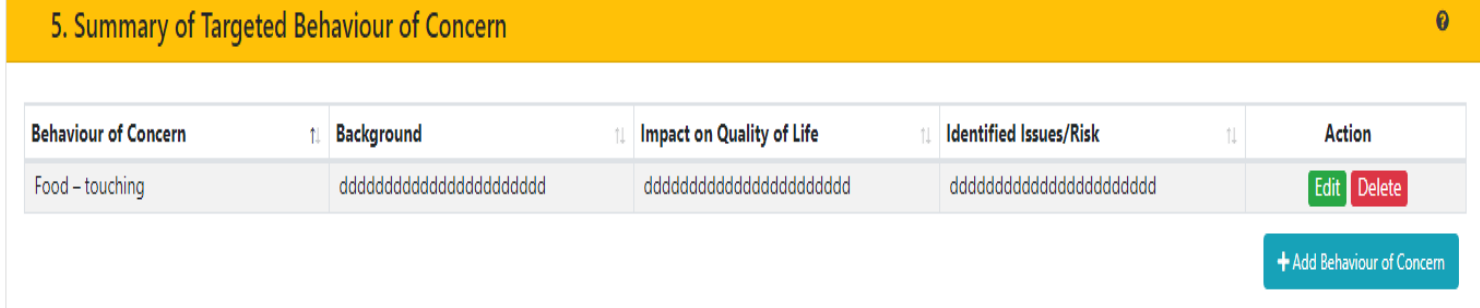

## Submission**Status: Draft**

Only BoC that are associated with a RRP are required to be entered in the RPA System.

#### *Section 6 of the RPA Submission Form:*

#### **6. Summary of Proposed Restrictive Practices**

Each field in this section is mandatory and is required to show the panel that the applicant is fully aware of the details of each proposed restrictive practice.

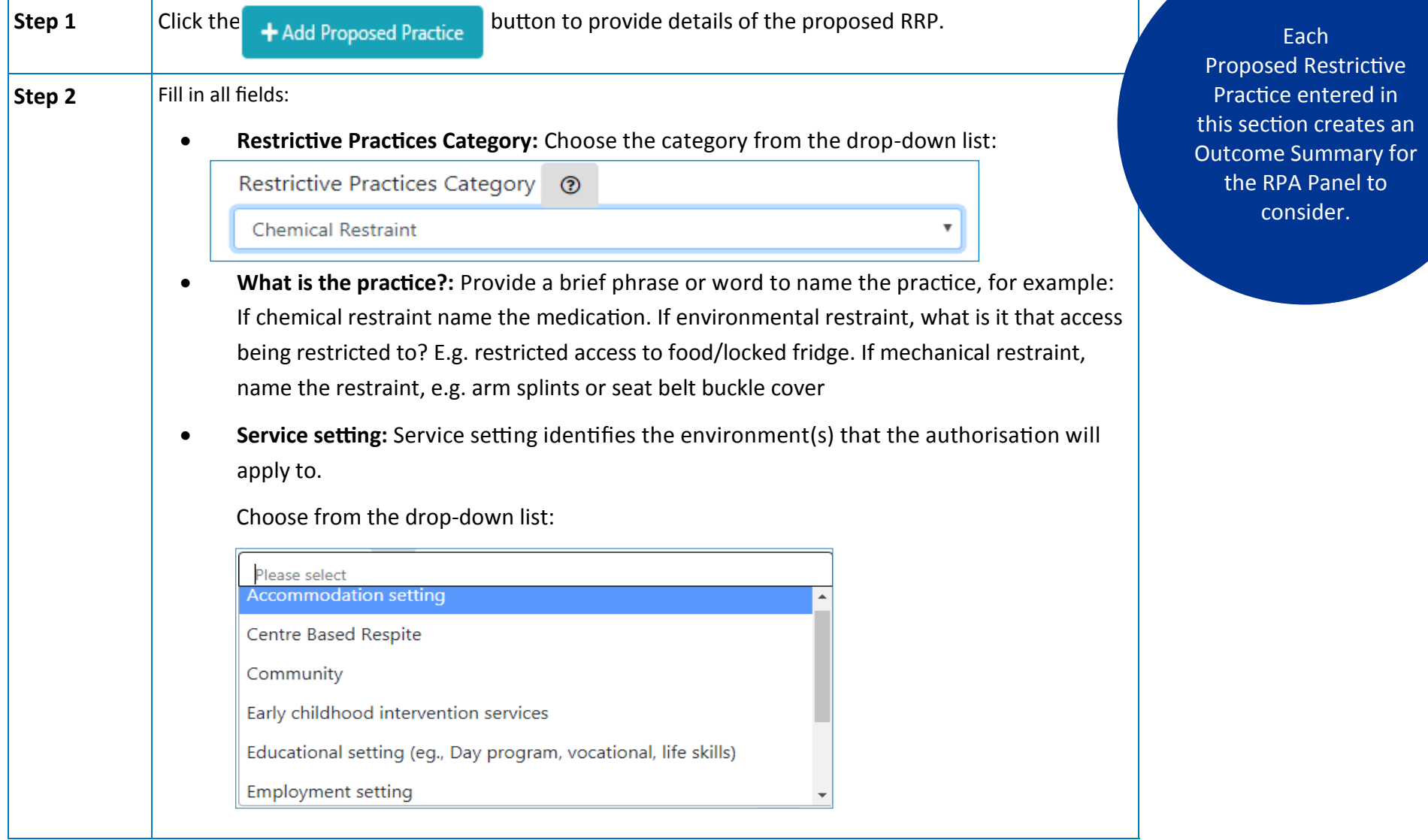

Submission**Status: Draft** 

## **Section 6 of the RPA Submission continued:**  $S$  is a section of the RPA Submission continued:

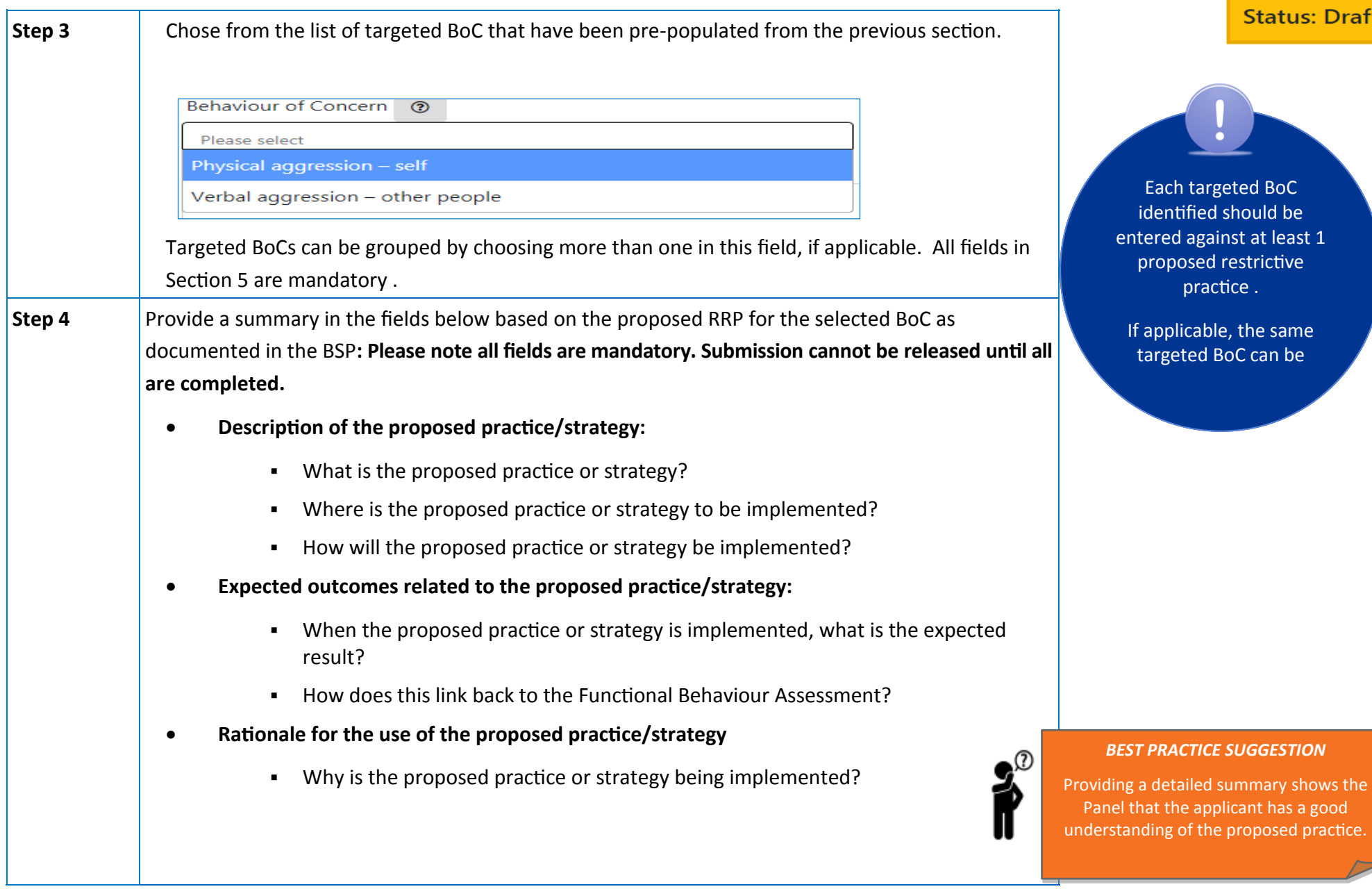

#### *Section 6 of the RPA Submission Form continued:*

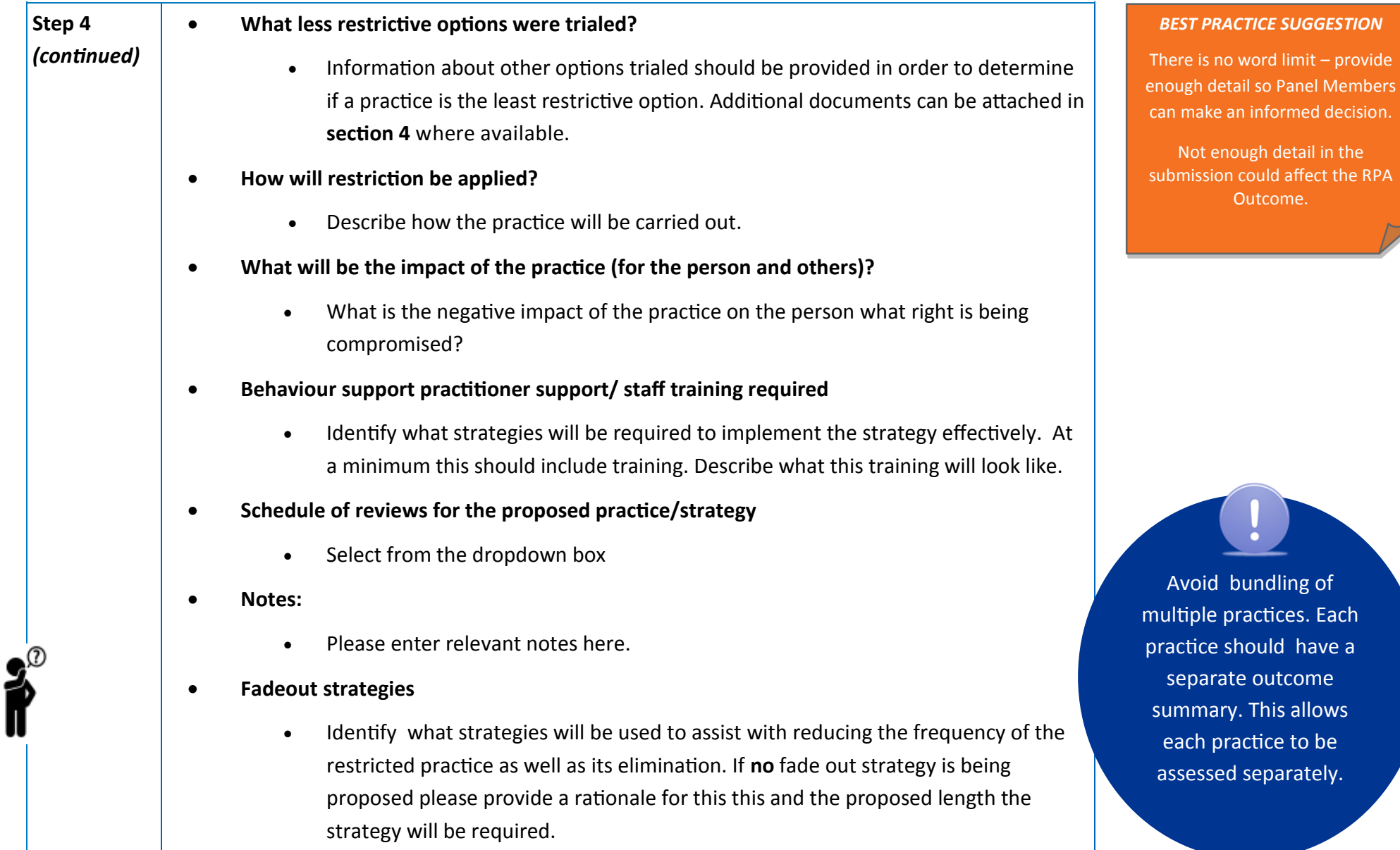

Submission**Status: Draft** 

#### *Section 6 of the RPA Submission Form continued:*

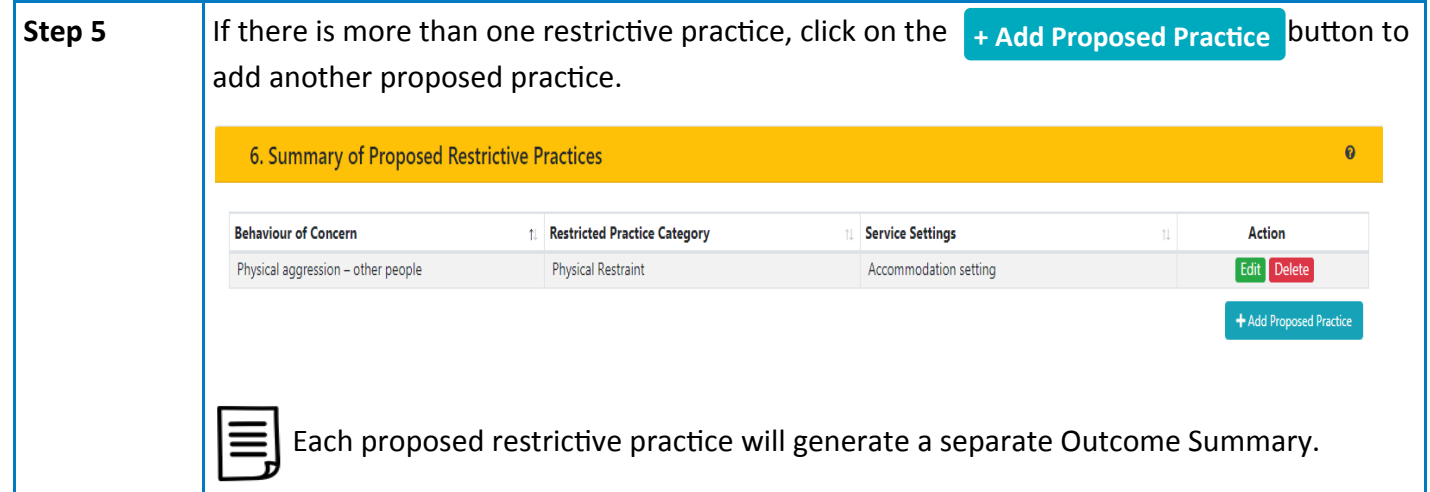

**Reference Documents**

[Restrictive Practices Authorisation](https://www.facs.nsw.gov.au/download?file=592755)  [Policy](https://www.facs.nsw.gov.au/download?file=592755)

#### **4. To Submit the RPA Submission Form**

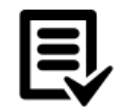

Once Sections 1 - 6 are complete, clicking on Submit Form will open up the next 4 sections required to lodge the submission:

- **•** To submit the form, click on the **Submit Form** button.
- You can continue to enter the next sections of the form and then click on the **Save** button.
- If edits are required to section 1 6 after the form has been submitted, you can click the **Unsubmit** button. This will 'unlock' the previous section and allow changes to be made.
- **→ Refer to User Guide Part 3: Endorsement and Assigning Panel Members for information** *on the next steps in the RPA Submission Form.*

### **5. The Practitioner initiating the RPA Submission Form**

Practitioners have the ability to initiate the RPA Submission Form within the System.

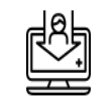

Before the Practitioner can initiate the RPA Form, the implementing Service Provider is required to record the Practitioner as the Primary Behaviour Support Practitioner when adding a Participant in the System:

Primary Behaviour Support Practitioner

Please select

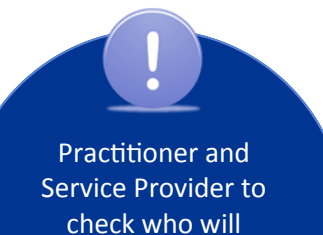

Submission

**Status: Draft** 

check who will initiate the RPA Form within the System.

#### **5.1 The Practitioner commencing the RPA Form**

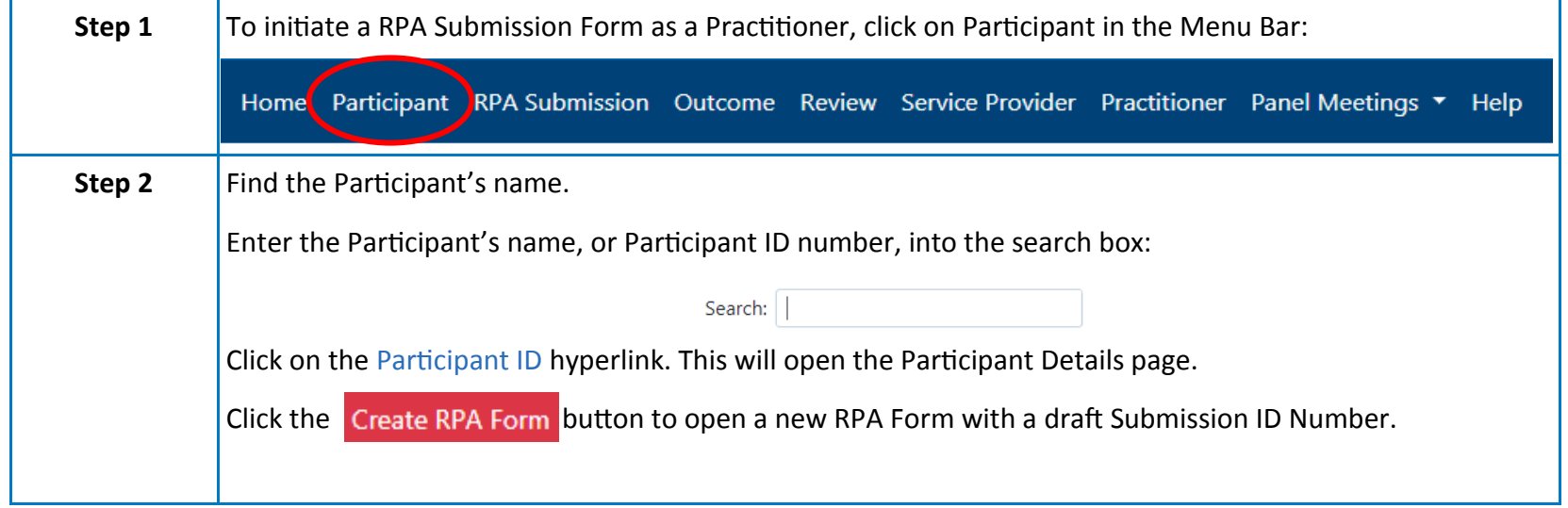

 $\boldsymbol{\mathrm{v}}$ 

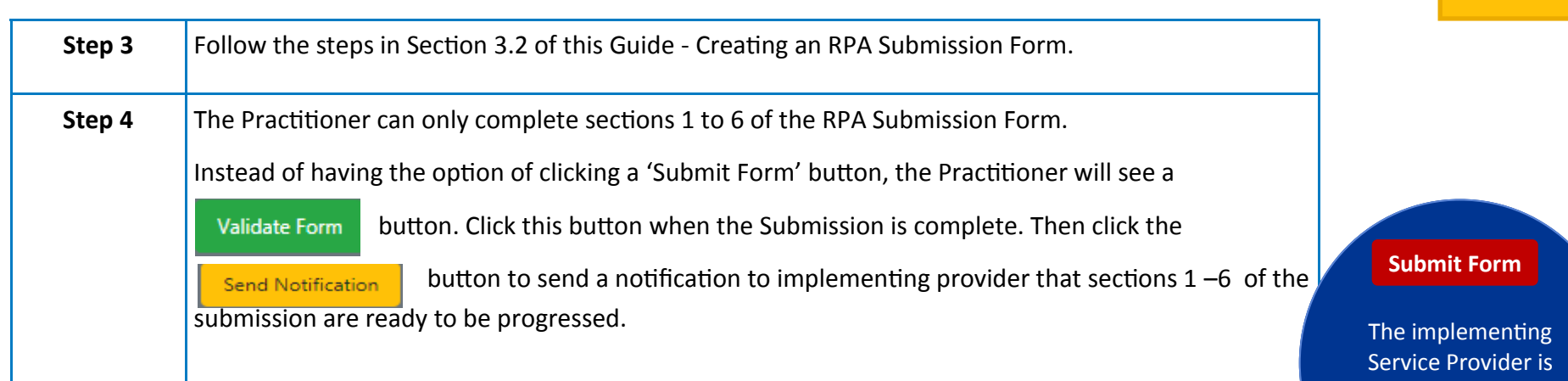

The System will then generate a notification email to the person nominated as the Primary Contact for the Service Provider.

The Primary Contact will need to communicate that the RPA Submission can now be progressed by the implementing Service Provider.

 The nominated applicant will then be able to complete Sections 7 to 10 of the RPA Submission Form.

→ Refer to User Guide Part 3: Endorsement and Assigning Panel Members

responsible for submitting the RPA form.

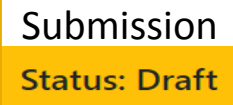

**5. The Practitioner initiating the RPA Submission Form 28**

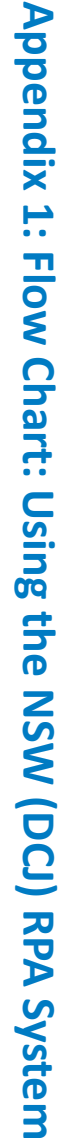

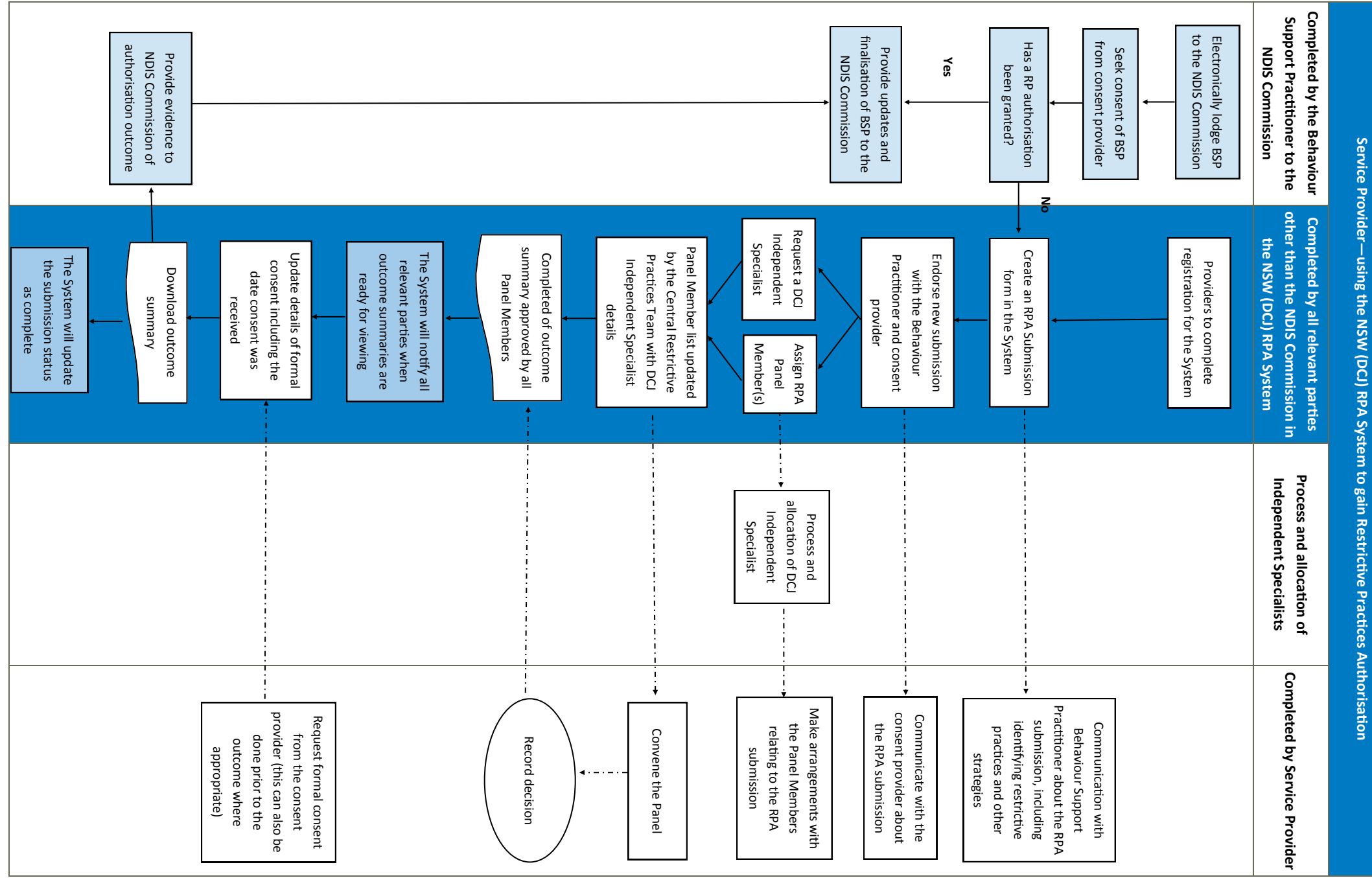

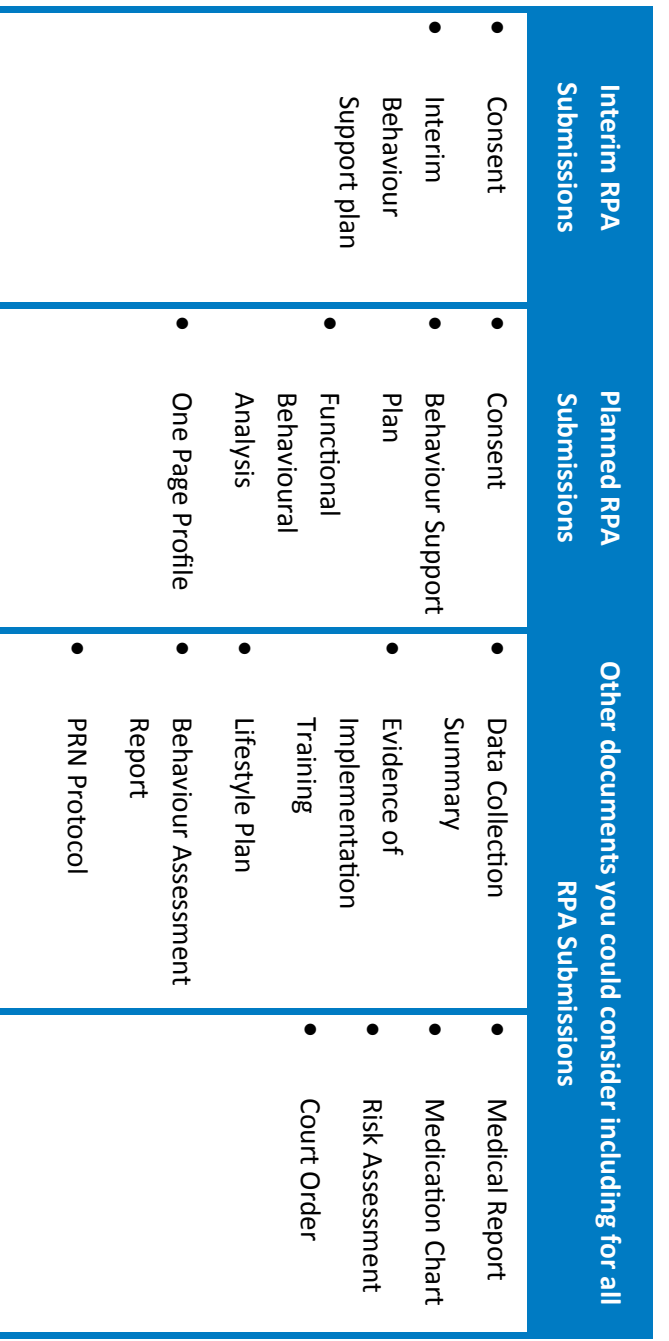

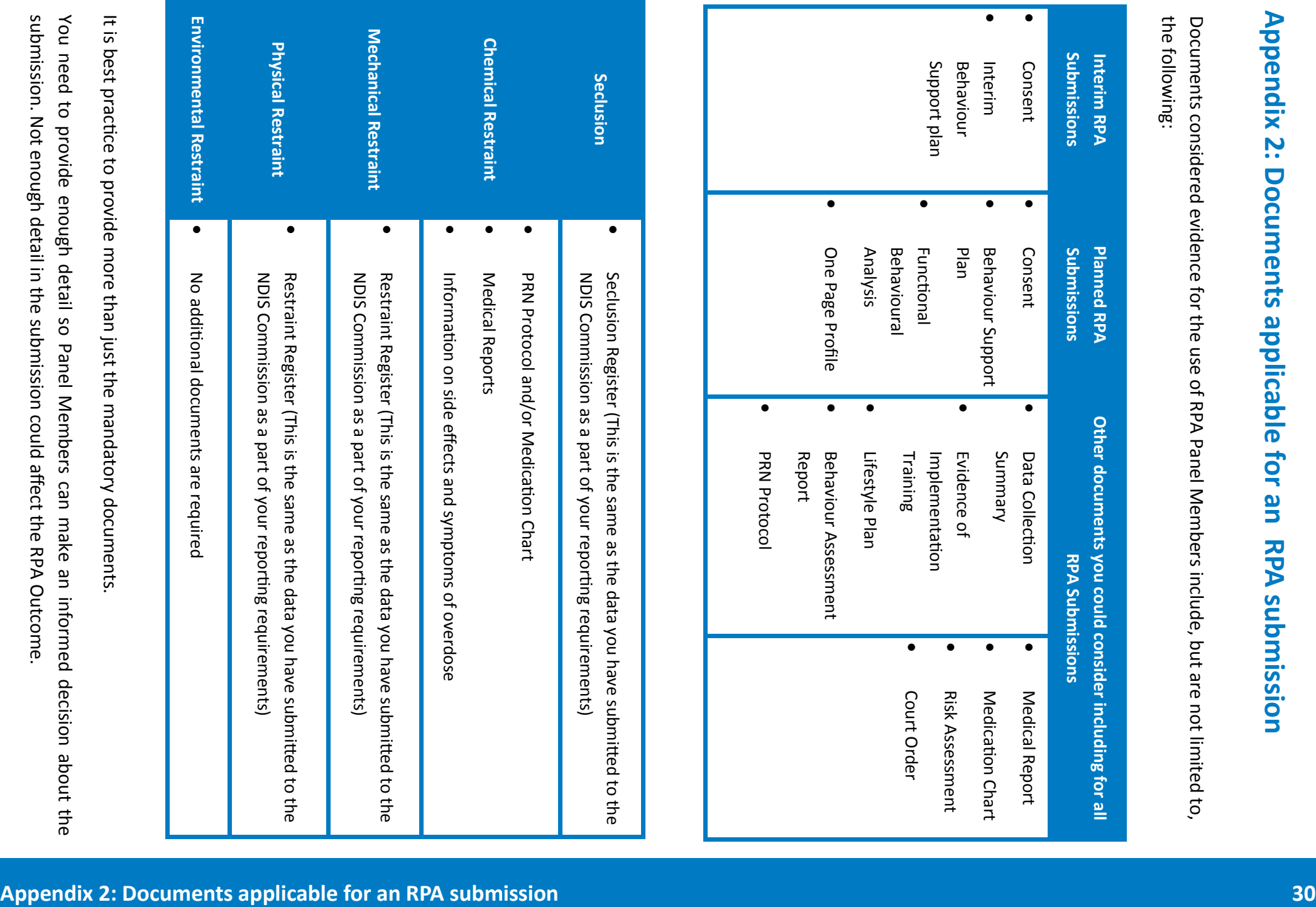